# **Pronto Riferimento**

# **Italiano** Italiano

### **Marchi depositati**

La parola e il logo *Bluetooth*® sono marchi registrati di proprietà di Bluetooth SIG, Inc.

NVIDIA, il logo NVIDIA, i marchi e loghi GeForce Boost, Hybrid Power e Hybrid SLI sono marchi registrati di proprietà di NVIDIA Corp. negli Stati Uniti e negli altri paesi.

Tutti i marchi e nomi di prodotto sono marchi depositati del loro proprietario rispettivo.

#### **Nota**

Tutti modificazioni o cambi in questo guido sono riservati senza preavviso.

### $\overline{i}$

# Italiano

# **Sommario**

### Prefazione iv

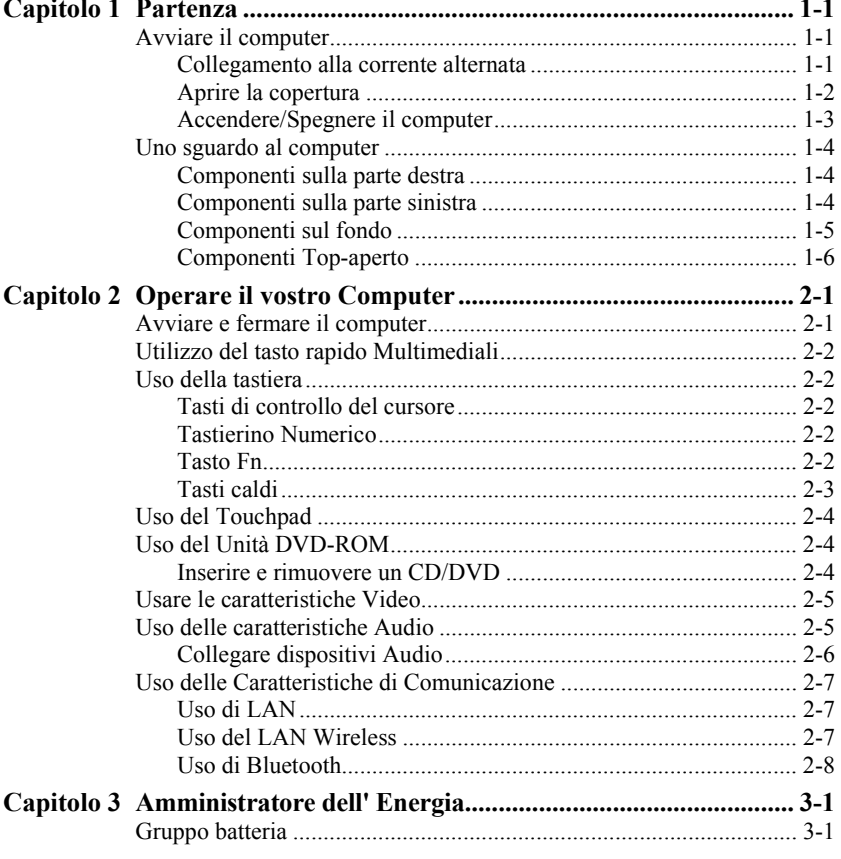

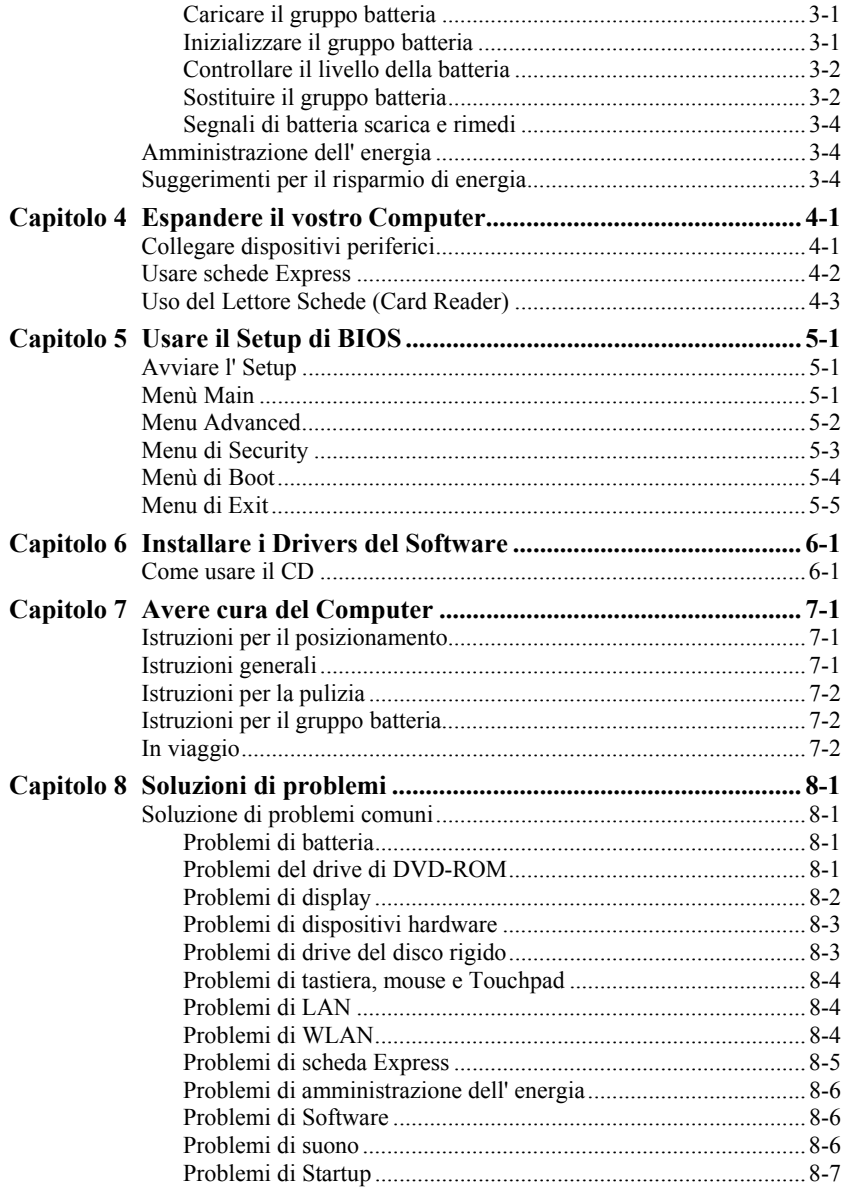

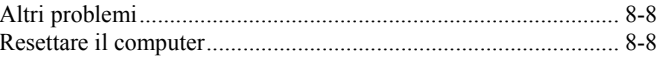

# <span id="page-5-0"></span>*Prefazione*

Questa *Pronto Riferimento* fornisce utili e pratiche informazioni sul vostro computer. Per approfondimenti dettagliati, fare riferimento al *User's Manual* in Inglese.

- z Capitolo 1, **Partenza**, vi guida attraverso le procedure per avere il computer pronto ed introduce brevemente i componenti esterni del computer.
- z Capitolo 2, **Operare il vostro Computer**, fornisce informazioni sull'uso del computer.
- z Capitolo 3, **Amministratore dell' Energia**, vi insegna come gestire efficacemente l'energia.
- z Capitolo 4, **Espandere il vostro Computer**, fornisce istruzioni sull'installazione e l'uso di dispositivi opzionali per espandere le funzioni del computer.
- z Capitolo 5, **Usare il Setup di BIOS**, vi insegna come usare la Setup per configurare le regolazioni di BIOS (Basic Input/Output System) del computer.
- z Capitolo 6, **Installare i Drivers del Software**, descrive come installare i drivers in modo da sfruttare al meglio le caratteristiche uniche del vostro computer.
- z Capitolo 7, **Avere cura del Computer**, da suggerimenti per la cura e la manutenzione.
- z Capitolo 8, **Soluzione di problemi**, fornisce soluzioni a problemi comuni che potreste incontrare usando il computer.

*1 CAPITOLO*

# <span id="page-6-0"></span>*Partenza*

Questo capitolo vi guida attraverso le procedure per avere il computer pronto per l'uso ed introduce brevemente i componenti esterni del computer.

# Avviare il computer

### Collegamento alla corrente alternata

**ATTENZIONE:** Usare solo l'adattatore CA incluso nel vostro computer. L'uso di altri adattatori CA potrebbe danneggiare il vostro computer.

- 1. Assicurarsi che il computer sia spento.
- 2. Collegare il cavo DC dell'adattatore CA al connettore di alimentazione del computer  $(\mathbf{0})$ .
- 3. Collegare la femmina terminale del cavo di alimentazione CA all'adattatore CA ed il maschio ad una presa elettrica esterna  $(②)$ .

<span id="page-7-0"></span>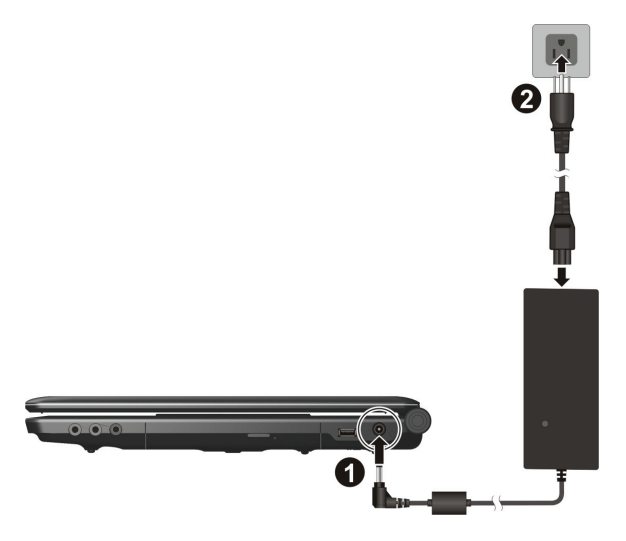

4. Quando l'adattatore a CA e' collegato, la corrente viene fornita dalla presa elettrica all'adattatore a CA e quindi al vostro computer. L'indicatore di corrente risplende di luce verde. Ora potete accendere il computer.

### Aprire la copertura

Sollevate per aprirlo il coperchio superiore. Potete inclinare la copertura avanti o indietro per migliore chiarezza di visione.

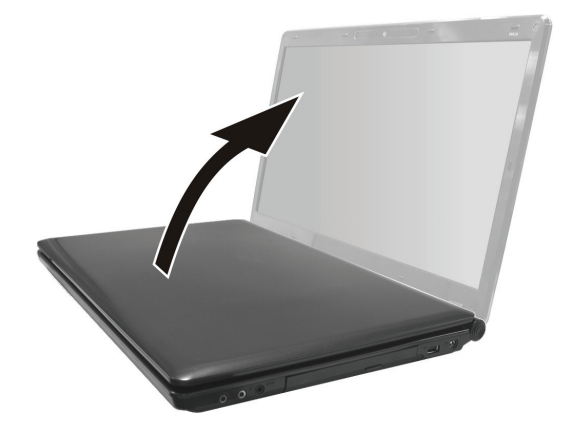

# <span id="page-8-0"></span>Accendere/Spegnere il computer

**NOTA:** Poiché si tratta di una funzione di protezione, è possibile accendere il computer solamente quando il coperchio superiore è aperto. In questo modo si evita l'accensione involontaria durante il trasporto.

Per accendere, premere il tasto di corrente sul computer.

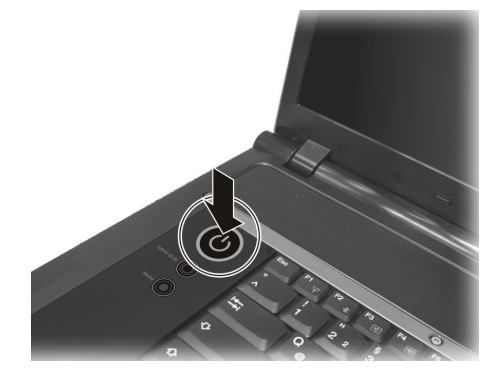

Per spegnere, usare il comando **Spegni** del vostro sistema operativo.

**NOTA:** Ci sono altri modi per fermare il computer in modo da ritornare indietro a dove eravate quando, dopo avere spento il computer, lo riaccendete. (vedere "Avviare e fermare il computer" nel Capitolo 2 per informazioni.)

# <span id="page-9-0"></span>Uno sguardo al computer

Componenti sulla parte destra

$$
\begin{array}{c|c}\n\hline\n\hline\n\text{000} & 0 & 0 \\
\hline\n\end{array}
$$

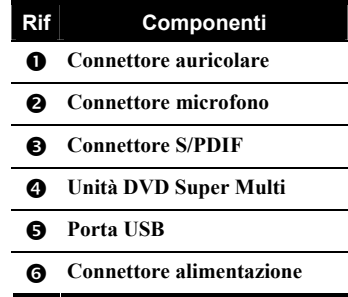

Componenti sulla parte sinistra

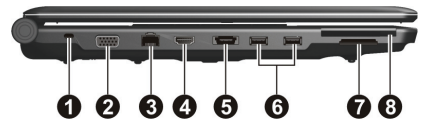

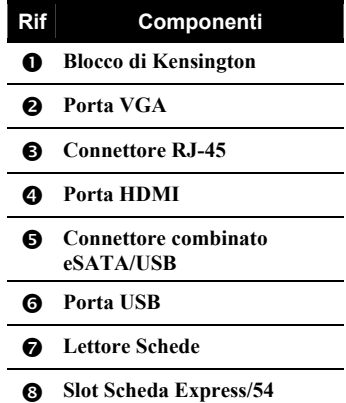

# <span id="page-10-0"></span>Componenti sul fondo

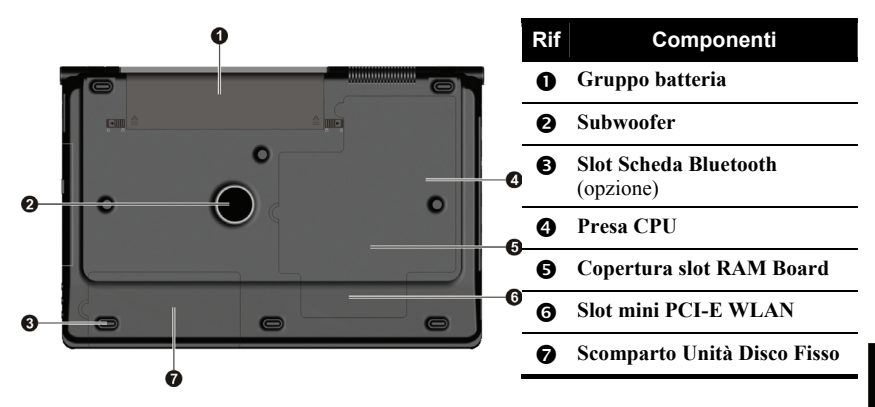

# <span id="page-11-0"></span>Componenti Top-aperto

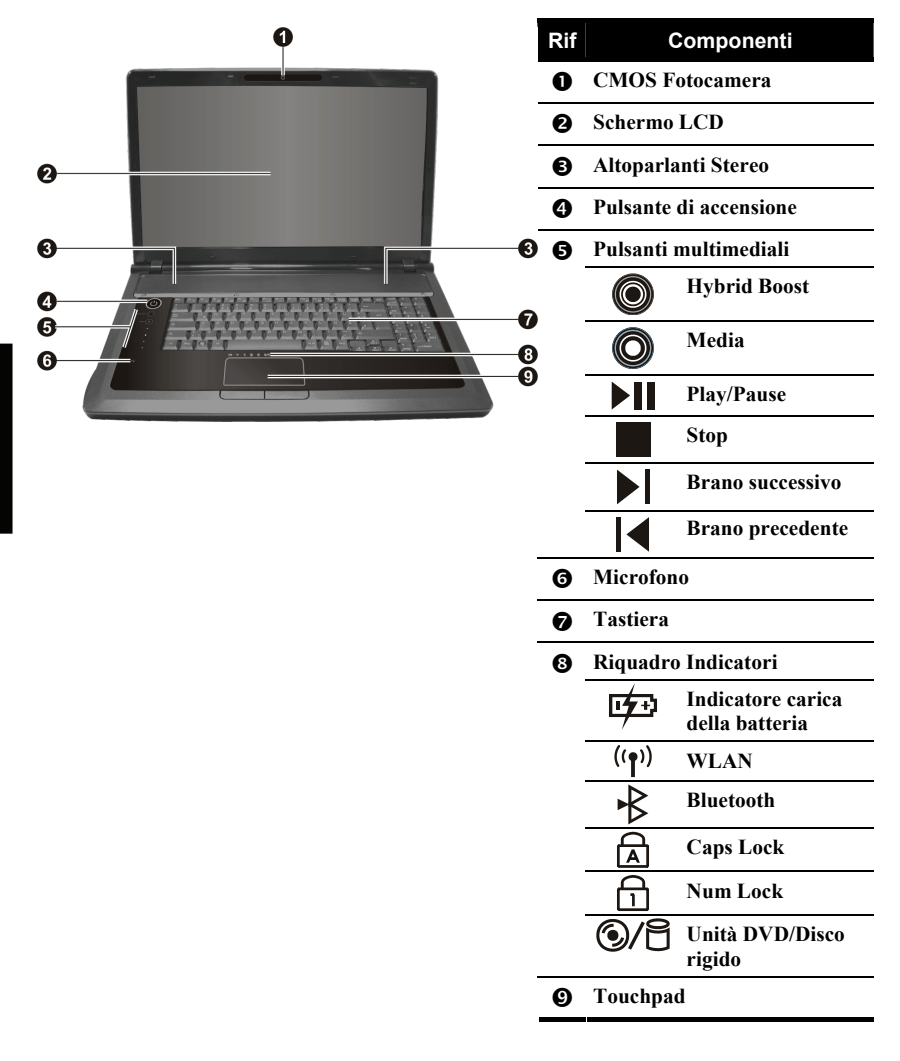

Italiano

**Italiano** 

*2 CAPITOLO*

# <span id="page-12-0"></span>*Operare il vostro Computer*

Questo capitolo fornisce informazioni sull'uso del computer.

# Avviare e fermare il computer

Avviare sempre il computer usando il tasto di alimentazione.

Quando finite una sessione di lavoro, potete:

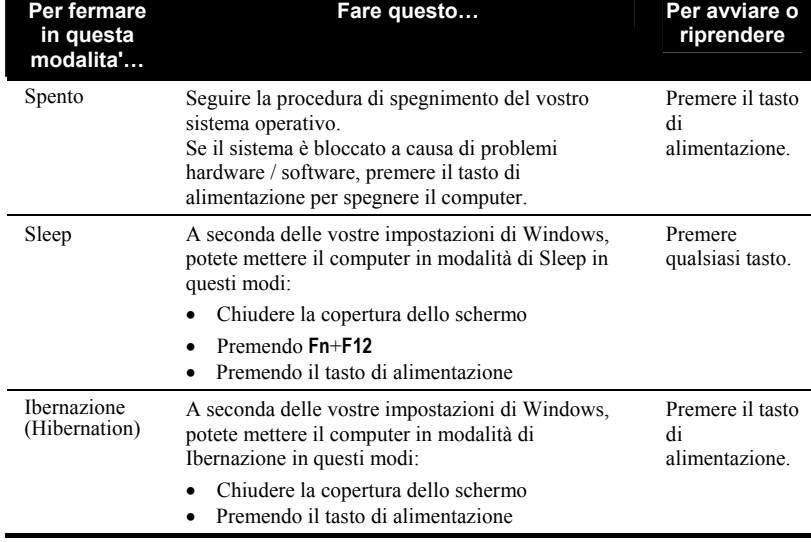

Se scegliete la modalita' di Sleep o Ibernazione, potete ritornare dove eravatela prossima volta che avviate il computer.

# <span id="page-13-0"></span>Utilizzo del tasto rapido Multimediali

Pulsanti funzioni multimediali del computer.

**NOTE:** Fare riferimento al manuale utente in inglese per i dettagli.

# Uso della tastiera

# Tasti di controllo del cursore

Nell'angolo a destra in basso della tastiera ci sono quattro freccie (↑, ↓, ←, →) che controllano il movimento del cursore. Sulla parte destra ci sono i tasti **Pag** ↑, **Pag** ↓, , e **Fine**, che controllano i movimenti del cursore sullo schermo. Nella parte in alto a destra ci sono i tasti **Ins** ed **Canc** usati per scopi di editing.

# Tastierino Numerico

Un tastierino numerico a 15 tasti e' incorporato tra i tasti come da illustrazione di seguito. Quando accendete Num Lock, i tasti numerici vengono attivati, permettendo cosi' l'invio di numeri.

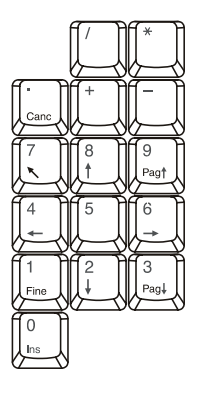

# Tasto Fn

Il tasto **Fn**, nell'angolo a sinistra in basso sulla tastiera viene usato con un altro tasto per eseguire la funzione alternativa di tasto. La lettera "Fn" e le funzioni alternative sono identificate dal colore blu sopra il tasto.

# <span id="page-14-1"></span><span id="page-14-0"></span>Tasti caldi

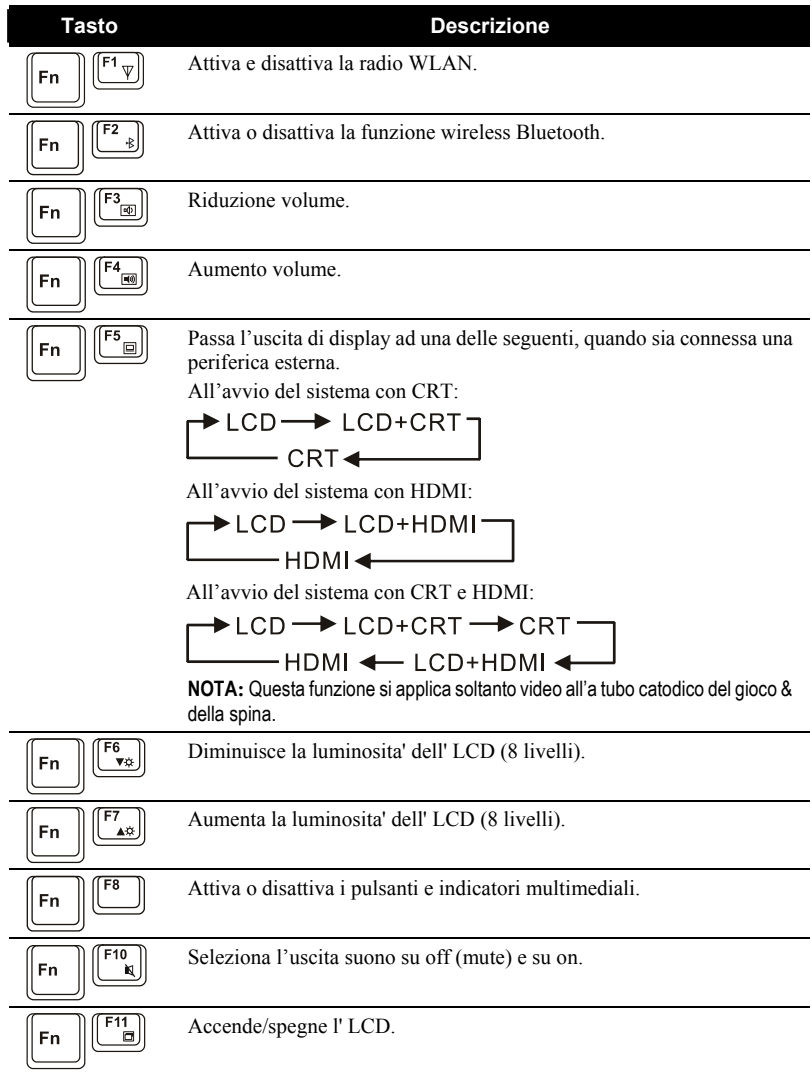

<span id="page-15-0"></span>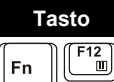

#### **Tasto Descrizione**

Serve come pulsante di Sleep che potete definire con l' Amministratore dell'Energia di Windows. (Consultare la sezione "Amministratore dell'Energia" piu' avanti in Capitolo 3.)

# Uso del Touchpad

Per usare il touchpad, piazzate il pollice o l'indice sul pad. Il pad rettangolare agisce come una miniatura duplicata del vostro schermo. Muovendo la punta delle dita sul pad, il cursore sullo schermo si muove in corrispondenza.

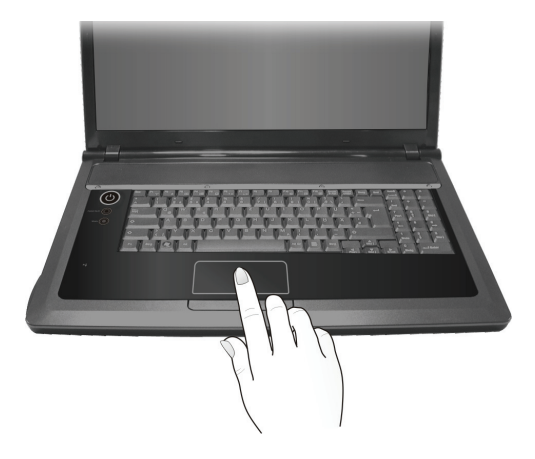

# Uso del Unità DVD-ROM

# Inserire e rimuovere un CD/DVD

- 1. Accendere il computer.
- 2. Premere il pulsante di espulsione e il tray del DVD uscira' all'esterno. Se fuoriuscisse solo parzialmente, tirarlo con delicatezza fino all'estensione completa.

<span id="page-16-0"></span>3. Per inserire un CD/DVD, inserire il CD/DVD nel tray con l'etichetta verso l'alto.

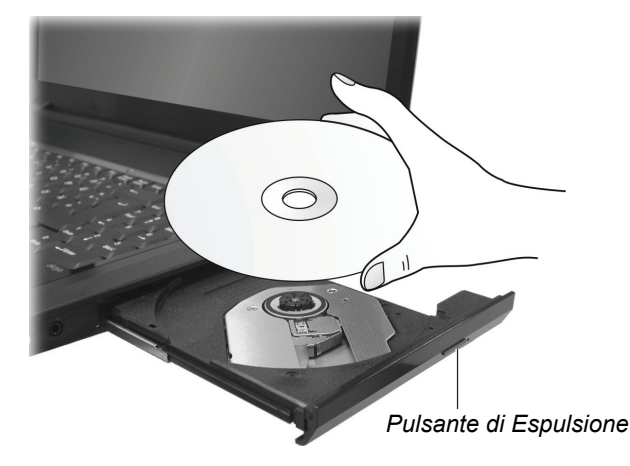

Per rimuovere un CD/DVD, tenere il CD/DVD per il bordo esterno e sollevarlo dall'alloggio.

4. Fare scivolare l'allogggio all'interno del drive.

**NOTA:** Nell'evento inusuale che non sia possibile rilasciare l'alloggio del DVD premendo il pulsante di espulsione, e' possibile riomuovere un CD/DVD manualmente. (Consultare "Problemi di Drive DVD-ROM" nel Capitolo 8.)

# Usare le caratteristiche Video

Il vostro computer è stato impostato su una risoluzione pre-impostata e numero di colori prima della spedizione. Potete visualizzare e modificare le impostazioni di visualizzazione attraverso il vostro sistema operativo. Consultare la documentazione del sistema operativo oppure l'aiuto in linea per informazioni specifiche.

# Uso delle caratteristiche Audio

Il sotto-sistema audio del vostro computer vi permette di registrare e produrre suoni sul vostro computer. Modi di suonare e registrare il suono variano per sistemi operativi. Consultare la documentazione del vostro sistema operativo oppure consultare l'aiuto in linea per informazioni specifiche.

# <span id="page-17-0"></span>Collegare dispositivi Audio

Per una mogliore qualità audio, potete trasmettere e ricevere suoni attraverso dispositivi audio esterni.

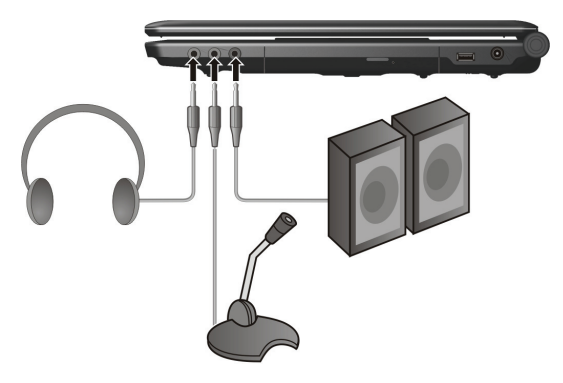

- **Connettore auricolare** ( $\bigcap$ ) può essere collegato al connettore di linea in di amplificatory alimentati con amplificatory incorporati, cuffie o auricolari.
- **Connettore microfono** ( $\mathscr{D}$ ) può essere collegato ad un microfono esterno per la registrazione di voci e suoni.
- z **Connettore S/PDIF** ( **S/PDIF** ) può essere connesso al connettore linea-in degli speakers alimentati con l'amplificatore incluso, cuffie o auricolari che sono compatibili S/PDIF (Sony/Philips Digital InterFace).

### **NOTA:**

- Quando un dispositivo audio esterno e' collegato, non e' possibile usare il dispositivo interno.
- Fare riferimento al manuale utente in inglese per i dettagli sulla connessione ad un sistema di altoparlanti a 6 canali.

# <span id="page-18-0"></span>Uso delle Caratteristiche di Comunicazione

# Uso di LAN

**NOTA:** Per usare al meglio le caratteristiche di LAN, il driver d di LAN fornito con il vostro computer deve essere installato.

Per collegare il cavo di network al modulo LAN, collegare la parte finale del connettore al connettore RJ-45 sul computer e l'altro capo al network hub.

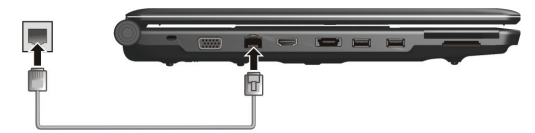

### Uso del LAN Wireless

Qualche modello è fornito di una scheda LAN wireless (WLAN) Mini PCI-E integrata. Questa scheda permette l'accesso alle rete aziendali o l'Internet in un ambiente wireless.

Le caratteristiche WLAN includono:

- Compatibilità IEEE 802.11b/g/n standard
- Supporto modalità Peer-to-Peer (Ad-Hoc) e Access Point (Infrastruttura)
- Crittografia dati WEP (Wired Equivalent Privacy) 64/128-bit

### Accendere/Spegnere la Radio WLAN

Il computer ha un tasto caldo **Fn**+**F1** WLAN incorporato per accendere/spegnere la radio WLAN. (Vedi "[Tasti caldi](#page-14-1)" del Capitolo 2.)

All'avvio del computer, la radio WLAN è spenta. Sia l'utilità Windows Vista e i tasti caldi **Fn**+**F1** devono essere accesi perchè la funzione WLAN sia operativa.

Per spegnere la radio WLAN, premere **Fn**+**F1**.

Ci vuole circa 30 secondi per il computer di connettere al WLAN e circa 10 secondi per disconnettere.

### <span id="page-19-0"></span>Collegamento ad una rete wireless

**NOTA**: Fare riferimento al manuale utente in inglese per i dettagli sulla connessione ad una rete wireless.

# Uso di Bluetooth

**NOTA:** Per usare al meglio le caratterisctiche del Bluetooth, il driver del Bluetooth fornito con il vostro computer deve essere installato.

A seconda del modello, il vostro computer puó incorporare la capacitá *Bluetooth®* per le comunicazioni senza fili a corto raggio (approssimativamente 10 metri – potrebbe essere più breve a causa delle barriere fisiche come ad esempio pareti, ecc.) trá apparati senza riciedere una connessione via cavo.

### Accendere/Spegnere la Bluetooth

Il computer ha un tasto caldo **Fn**+**F2** Bluetooth incorporato per accendere/spegnere la Bluetooth. (Vedi ["Tasti caldi](#page-14-1)" del Capitolo 2.)

All'avvio del computer, la Bluetooth è spenta. Sia l'utilità Windows Vista e i tasti caldi **Fn**+**F2** devono essere accesi perchè la funzione Bluetooth sia operativa.

Per spegnere la Bluetooth, premere **Fn**+**F2**.

Voi potete usare l' Utility Bluetooth per configurare le impostazioni della connessione Bluetooth, trasferire files, ecc.

Per informazioni dettagliate sulle Utility Bluetooth, vedete l'Auto Bluetooth Utility sul vostro computer.

### Connettersi ad un Altro Apparato Bluetooth

- 1. Assicuratevi che l'apparato target Bluetooth sia acceso, rilevabile e in un ambito di raggio ravvicinato. (Vedere la documentazione che viene fornita con l'apparato Bluetooth.)
- 2. Cliccate con il tasto destroy sull'icona **A**, e quindi cliccate **Aggiungi una Nuova Connessione**.
- 3. La finestra **Guida ad Aggiungi una Nuova Connessione** appare. Selezionate **Modalitá Espressa (Reccommandata)**, e quindi cliccate **Avanti**.
- 4. Selezionate l'apparato a cui vi volete connettere e cliccate **Avanti**.

5. A seconda del tipo di apparato Bluetooth a cui voi vi volete connettere, voi avrete bisogno di inserire le informazioni pertinenti.

### Inviare un File

- 1. Assicuratevi che l'apparato target Bluetooth sia acceso, e all'interno di un ambito ravvicinato. (Vedere la documentazione che viene fornita con l'apparato Bluetooth.)
- 2. Cliccate con il tasto destroy sull'icona **3**, e quindi cliccate su **Trasferimento File Wireless**.
- 3. Nella finestra **Trasferimento File Wireless**, cliccate **Aggiungi** per navigare tra il file da inviare.
- 4. Cliccate sull'apparato target dalla lista, e quindi cliccate **Invia** per avviare la procedura di trasferimento.

*CAPITOLO*

*3*

# <span id="page-21-0"></span>*Amministratore dell' Energia*

Questo capitolo spiega come amminsitrare effettivamente l'energia.

# Gruppo batteria

# Caricare il gruppo batteria

Per caricare il gruppo batteria, collegare l'adattatore CA al computer e ad una presa elettrica esterna. L'indicatore di carica batteria ( $\overrightarrow{[1]}$ ) sul computer diventa indicare che la carica e' in progresso. Quando la batteria e' completamente carica, l'indicatore di carica batteria è spento.

I tempi di ricarica sono i seguenti:

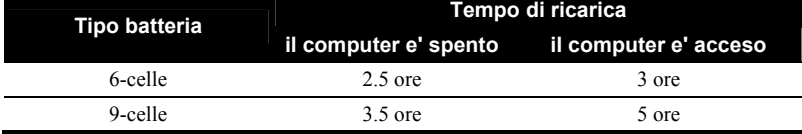

**ATTENZIONE:** Dopo che il computer e' stato completamente ricaricato, non scollegare e ricollegare immediatamente l'adattatore CA per caricare di nuovo. Questo potrebbe rovinare la batteria.

**NOTA:** Il livello della batteria puo' automaticamente diminuire a causa del processo di auto-scaricamento (0.21 % al giorno), anche quando il gruppo batteria e' completamente carico (100 %). Cio' accade indipendentemente dal fatto che il gruppo batteria sia collegato al computer.

# Inizializzare il gruppo batteria

E' necessario inizializzare il gruppo batteria quando i tempi operativi del gruppo batteria sono inferiori ai tempi previsti.

1. Assicurarsi che il computer sia spento. Collegare l'adattatore CA per caricare completamente il gruppo batteria.

- <span id="page-22-0"></span>2. Dopo che il gruppo batteria e' completamente carico, accendere il computer. Quando appare il messaggio "**Press F2 to enter Setup**," premere **F2** per visualizza la schermata iniziale BIOS Setup.
- 3. Staccare l'adattatore CA e lasciare il computer acceso fino a che la batteria sia completamente scarica. Il computer si spegne automaticamente.
- 4. Collegare l'adattatore CA per caricare completamente il gruppo batteria.

### Controllare il livello della batteria

**NOTA:** Qualsiasi indicazione sul livello della batteria e' solamente una stima. Il tempo operativo reale puo' essere differente dal tempo stimato, a seconda dell'uso del computer.

E' possibile controllare il livello aprossimativo della batteria usando la funzione di metro batteria del sistema. In Windows, cliccare l'icona su task bar per leggere il livello batteria.

# Sostituire il gruppo batteria

### **ATTENZIONE:**

- C'e' rischio di esplosioni se la batteria non e' propriamente rimpiazzata. Sostituire la batteria solo con gruppi batteria opzionali del produttore del computer. Disporre delle batterie usate secondo le istruzioni del rivenditore.
- Non cercare di smontare il gruppo batteria.
- 1. Assicurarsi che il computer non sia acceso o collegato alla corrente alternata.

**ATTENZIONE**: Per prevenire danni al pannello LCD, evitare di collocare il computer alla rovescia. Bisogna fare molta attenzione a non premere sul pannello LCD durante la rimozione o installazione del pacco batteria.

- 2. Con delicatezza, rovesciare il computer.
- 3. Faccia scorrere la serratura di sicurezza della batteria esternamente alla posizione di sblocc  $(\mathbf{\hat{m}}) (\mathbf{0})$ .

4. Faccia scorrere la leva di sbloccaggio della batteria esternamente alla posizione di sblocc  $(\bullet)$  ( $\bullet$ ) e, mentre tenuta esso nella posizione di sblocc, rimuova il pacchetto della batteria fuori del calcolatore  $(\mathbf{\Theta})$ .

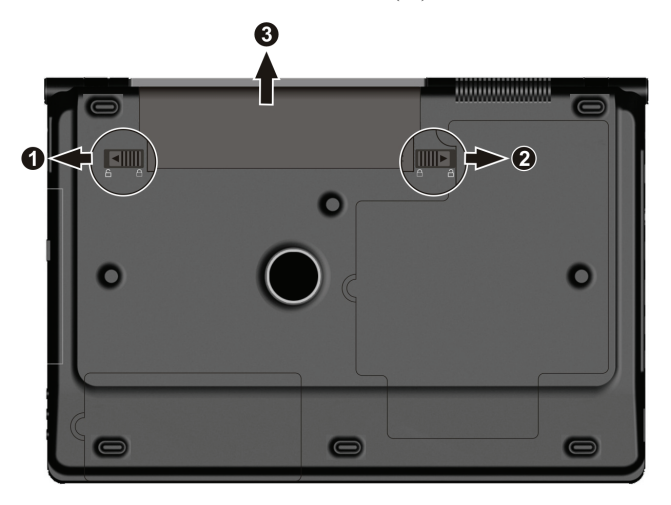

5. Inserisca un altro pacchetto della batteria nel posto  $\left( \bullet \right)$  e faccia scorrere la serratura di sicurezza della batteria e liberi la leva alla serratura ( $\Box$ ) posizione  $(②)$ .

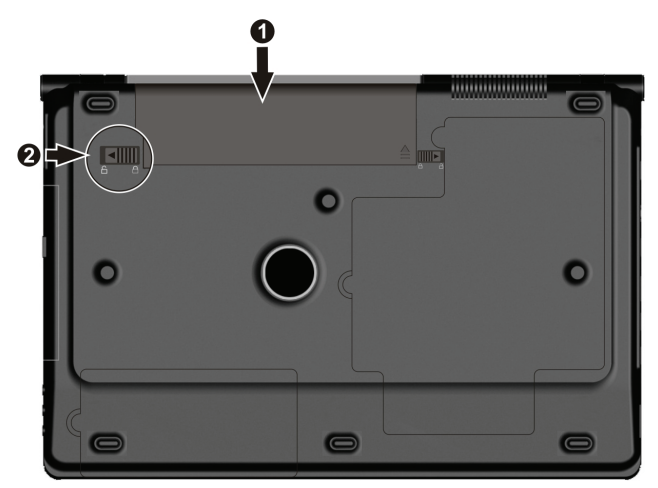

# <span id="page-24-0"></span>Segnali di batteria scarica e rimedi

L'icona della batteria cambia aspetto per visualizzare lo stato corrente della batteria, in modo da consentire il controllo della carica rimasta (impostazione predefinita di Windows). Quando la carica della batteria è superiore al 25 %, l'icona della batteria è verde. Quando raggiunge il 25 %, sull'icona verde della batteria compare un triangolo giallo con un punto esclamativo (!). Quando la batteria è quasi esaurita, sull'icona verde compare un cerchio rosso con una "**X**" di colore bianco. L'indicatore di carica batteria ( $\boxed{1}$ ) diventa – per comunicarvi che è necessario reagire.

Al segnale di batteria giu', salvare immediatamente i vostri dati. Il rimanente tempo operativo dipende da come usate il vostro computer. Al segnale di batteria giu', e' sempre necessario rispondere ponendo il computer in modalita' di Ibernazione, spegnendo il computer o collegando l'adattatore CA.

Se non prendete nessuna azione, il computer entrera' automaticamente in modalita' di Ibernazione e si spegnera'. Per Windows Vista, è possibile utilizzare la sua caratteristica di gestione di energia elettrica (power management) per impostare la durata di disattivazione e di spegnimento del PC.

# Amministrazione dell' energia

Il vostro computer supporta ACPI (Advanced Configuration and Power Interface) per l'amministrazione dell'energia. Con un sistema operativo conforme ad ACPI come Windows, il vostro computer puo' entrare in modalita' di Sleep o Ibernazione. In modalita' di Sleep, il disco rigido e lo schermo vengono spenti e l'intero sistema consuma meno energia. In modalita' di Ibernazione, il computer prima immagazzina il proprio stato in un file sul disco rigido e poi si spegne. Quando riaccendete il computer, riprenderete esattamente dal punto in cui vi trovavate prima.

Per informazioni dettagliate sull'amministrazione dell'energia, consultare Aiuto di Windows.

# Suggerimenti per il risparmio di energia

- Non disabilitare Power Management. Scegliere il piano di risparmio energia di Windows. Il piano comprende impostazioni hardware e di sistema e controlla la gestione del consumo di corrente da parte del computer.
- z Diminuire la luminosita' del LCD al livello confortevole piu' basso.
- z Ridurre l'intervallo di tempo richiesto per lo spegnimento dello schermo da parte di Windows.
- Molti dispositivi USB consumano energia solo quando sono connessi. Se si utilizza un mouse USB, è possibile risparmiare energia scollegando il mouse e usando il touchpad. Se si utilizza un'unità flash USB, scollegarla nel periodo di inattività.
- Se lavorate con un'applicazione che usa una scheda Express, uscire dall'applicazione quando avete finito di usarla.
- Se avete una scheda Express installata, rimuoverla quando non in uso. Alcune schede Express consumano energia anche quando inattive.
- Spengete la caratteristica WLAN se voi non la state usando. (Vedere nel Capitolo 2.)
- Spengete la caratteristica Bluetooth se voi non la state usando. (Vedere nel Capitolo 2.)
- Spegnere il computer quando non lo state usando.

*4 CAPITOLO*

# <span id="page-26-0"></span>*Espandere il vostro Computer*

Questo capitolo da indicazioni sull'installazione e l' uso di dispositivi opzionali per espandere le funzioni del vostro computer.

# Collegare dispositivi periferici

Potete collegare dispositivi periferici al computer come indicato nella figura seguente. Seguire la procedura generaleper collegarvi ad un dispositivo periferico:

- 1. Assicurarsi che il computer ed il dispositivo peroferico non siano accesi (con l'eccezione di collegamento con dispositivi USB).
- 2. Collegare il dispositivo periferico al computer.
- 3. Se il dispositivo è provvisto di interruttore, accendere il dispositivo periferico prima di accendere il computer.

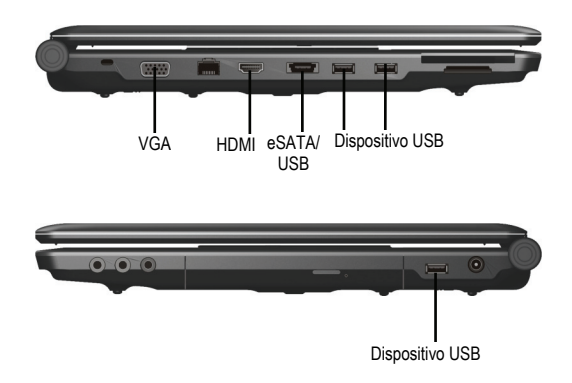

# <span id="page-27-0"></span>Usare schede Express

Il computer ha uno slot ExpressCard.

**NOTA:** L'interfaccia ExpressCard non è compatibile con l'interfaccia della scheda PC. Sono necessari adattatori opzionali per l'utilizzo delle schede PC sul computer.

Il vostro computer ha uno slot ExpressCard che puó essere regolato a 54 mm (ExpressCard/54) o 34 mm (ExpressCard/34) ExpressCard larga.

Per inserire una ExpressCard:

- 1. Localizzate lo slot ExpressCard sul lato sinistro del computer.
- 2. Premere il vassoio di copertura  $(\bullet)$  e sollevarlo  $(\bullet)$ .

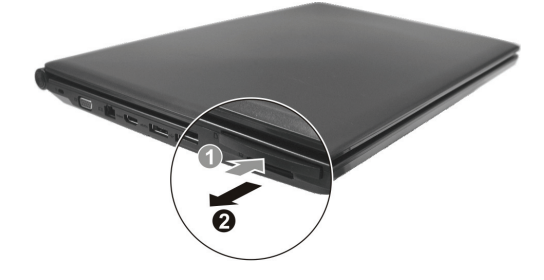

3. Fate scivolare l' ExpressCard, con la sua etichetta a faccia in su, completamente all'interno dello slot sino a che i connettori posteriori scattano al loro posto.

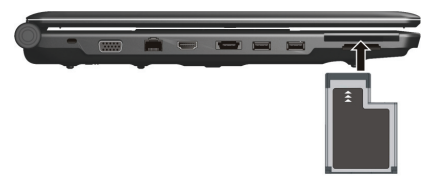

4. Quando una nuova scheda é posizionata, il computer la rileva e prova ad installare il driver appropiato. Seguite le istruzioni sulla schermata per completare il processo.

<span id="page-28-0"></span>Per rimuovere una ExpressCard:

- 1. Cliccate due volte sull'icona **Rimozione Sicura Hardware** sulla barra delle applicazioni e la finestra **Rimozione Sicura Hardware** appare sullo schermo.
- 2. Selezionate l' ExpressCard che voi volete disabilitare dalla lista e cliccate sul tasto **Stop**.
- 3. Spingete ExpressCard delicatamente per rilasciare la scheda, e quindi tirate fuori la scheda dallo slot.

# Uso del Lettore Schede (Card Reader)

### **NOTA:**

- Se necessario installare il driver del lettore schede. Ulteriori informazioni si trova in Capitolo 6 "Come usare il CD."
- Se il disco rigido è diviso in unità diverse, assicurarsi che tutte le unità sono state formattate prima di utilizzare il Lettore Schede. Altrimenti potrebbero verificarsi problemi nel funzionamento del Card Reader.
- Si può usare solo schede di memorizzazione. Suo Lettore di Scheda non suppporta schede con funzioni I/O (entrata/uscita) come scheda di rete senza cavi o scheda bluetooth.

Il computer dispone di un Lettore Schede che può essere riconosciuto come disco removibile E e F (se il vostro disco rigido è l'unità C ed il lettore CD è D).

Caratteristiche del Lettore Schede, compatibile con media multipli, come una MMC (MultiMediaCard), schede SD (Secure Digital), MS (Memory Stick) e MS PRO.

Per inserire un'espansione di memoria:

- 1. Localizzare lo slot del Card Reader.
- 2. Allineare la scheda con il connettore sistemato in direzione allo slot corrispondente con la sua etichetta rivolta verso l'alto.
- 3. Spingere la scheda nello slot fino per inserirla fino in fondo.

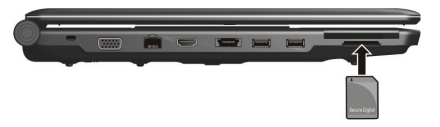

Per rimuovere un'espansione di memoria:

- 1. Clic **Start**  $\rightarrow$  **Computer**.
- 2. Fare clic destro sull'unità con la scheda e selezionare **Safely Remove**.

3. Estrarre la scheda dallo slot.

**ATTENZION:** La scheda di memoria può essere danneggiata se non si segue le istruzioni per l'estrazione della scheda.

Italiano Italiano

Questo capitolo informa sull'uso di Setup per configurare le regolazioni del BIOS (Basic Input/Output System) del computer.

# Avviare l' Setup

Advanced

Per eseguire l' Setup, premere **F2** quando il prompt appare nell'angolo in basso dello schermo durante l'avvio del sistema.

# Menù Main

Main

 $[16:34:08]$ **System Date:** [09/21/2008] Processor Info: Intel(R) Core (TM) 2 Duo CPU T9400 @ 2.53 GHz Installed System Memory: 4096 MB **System BIOS Version: R0.50L KBC BIOS Version: R0.50K LAN MAC Address:** 00-E0-4C-36-00-01 F9 Setup Defaults<br>F10 Save and Exit ↑↓ Select Item Help -/+ Change Values<br>Enter Select ▶ Sub-Menu **Setup Defaults** Esc Exit **Select Menu** 

Exit

**System Time** imposta l'ora (ora:minuti:seconsi).

**Security** 

**Boot** 

**System Date** imposta la data (giorno/mese/anno).

<span id="page-30-0"></span>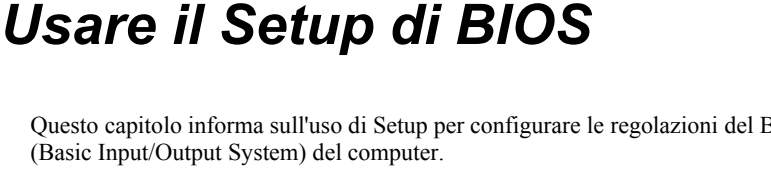

# <span id="page-31-0"></span>Menu Advanced

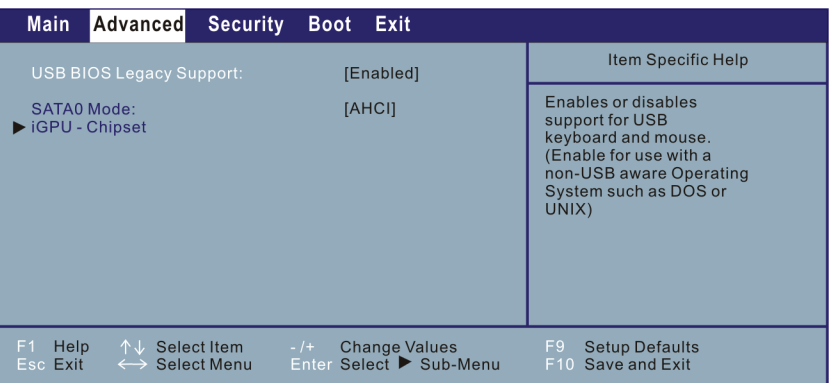

**USB BIOS Legacy Support** attivazione o disattivazione del supporto del sistema della porta USB nella modalità DOS.

**SATA0 Mode** consente di selezionare la modalità del dispositivo seriale ATA.

**iGPU – Chipset** alla pressione di **Enter (Invio)** viene visualizzata la seguente schermata.

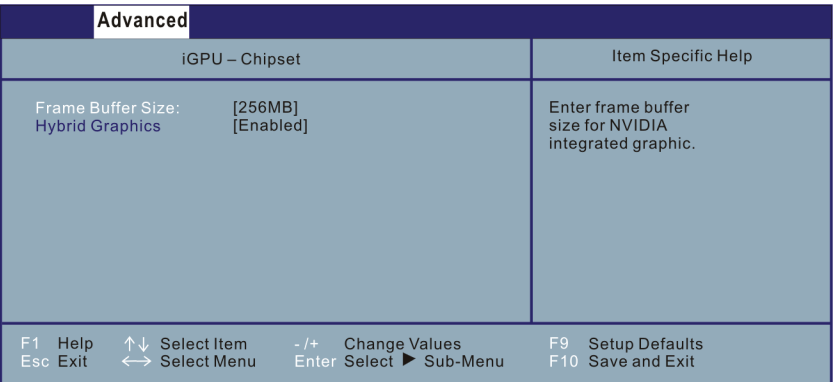

**Frame Buffer Size** consente di selezionare la dimensione del frame buffer NVIDIA® integrato.

**Hybrid Graphics** consente di attivare la funzione grafica ibrida.

# <span id="page-32-0"></span>Menu di Security

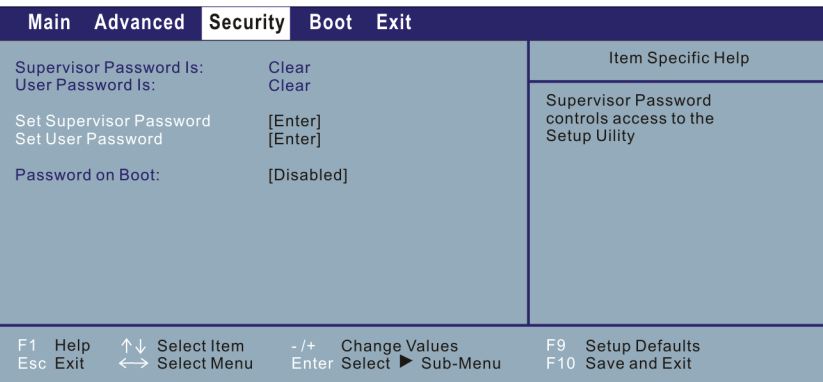

**Supervisor / User Password Is** mostra si è stata impostata una password utente/supervisore per il sistema.

**Set Supervisor / User Password** imposta la password di amministratore / utente. Quando digitate la password, assicurarsi che **BLOC NUM** sia spento, poi digitate la password nella casella e premete **Invio**. Ridigitate la password per confermarla e premete **Invio**.

### **NOTA:**

- La password utente è sotto controllo della password di amministratore. Potete inserire la password utente soltanto quando è stato impostato la password di amministratore.
- z Si può impostare che la password utente sia richiesta per l'avvio del sistema e/o entrare SCU. Entrando SCU con la password utente, solo voci limitate sono disponibile per l'impostazione.

**Password on Boot** consente di abilitare o disabilitare l'inserimento di una password per l'avvio del sistema. Una volta impostata la password e se questa opzione è abilitata, sarà necessario inserirla per avviare il sistema.

# <span id="page-33-0"></span>Menù di Boot

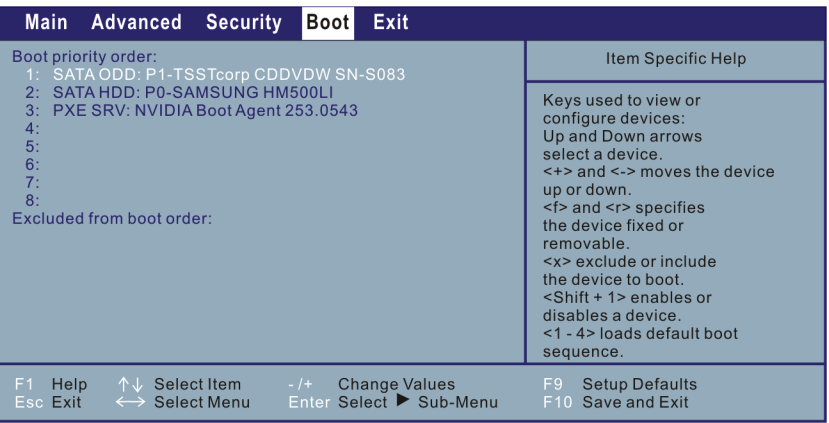

L'apparato inizializzabile sara riconosciuto automaticamente durante il POST e mostrato qui, permettendovi di impostare la sequenza che il BIOS utilizza per cercare un apparato da cui caricare il sistema operativo.

Una breve descrizione dell'uso della tastiera é elencato successivamente:

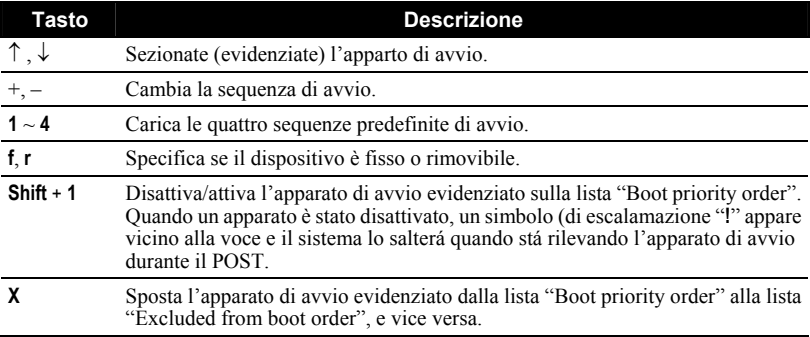

# <span id="page-34-0"></span>Menu di Exit

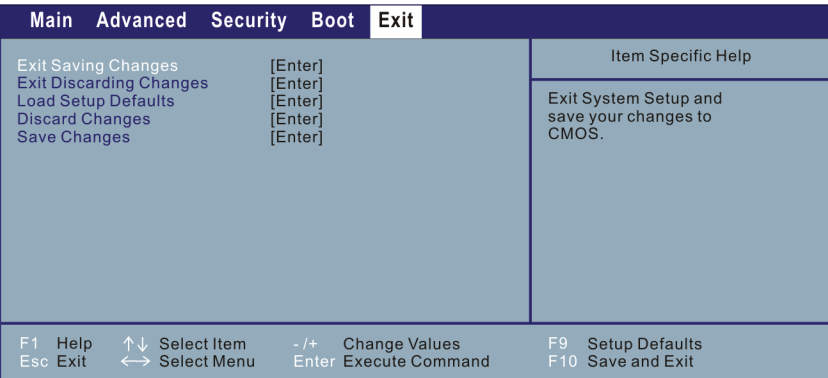

**Exit Saving Changes** salva i cambiamenti apportati ed esce.

**Exit Discarding Changes** esce senza salvare i cambiamenti apportati.

**Load Setup Defaults** carica i valori di default all'origine per tutte le voci.

**Discard Changes** ristora valori precedenti per tutti gli articoli.

**Save Changes** salva i cambiamenti.

*6I CAPITOLO*

# <span id="page-35-0"></span>*Installare i Drivers del Software*

Questo capitolo descrive come installare i drivers in modo da potere utilizzare al meglio le caratteristiche uniche del vostro computer.

# Come usare il CD

**NOTA:**

- I drivers potrebbero essere stati aggiornati dopo la pubblicazione di questo manuale. Per l'aggiornamento dei drivers, rivolgersi al proprio rivenditore.
- z Gli articoli disponibili potrebbero essere differenti a seconda del modello di computer e del sistema operativo.

Un programma autoavviante e fornito sul CD driver per aiutarvi ad installare facilmente i drivers. Come voi inserite il disco, il programma autoavviante perte automaticamente. Se avete bisogno di avviare il programma manualmente, eseguite il programma **Setup.exe** dalla directory **Wsetup** del disco.

La schermata principale compare come mostrato di seguito:

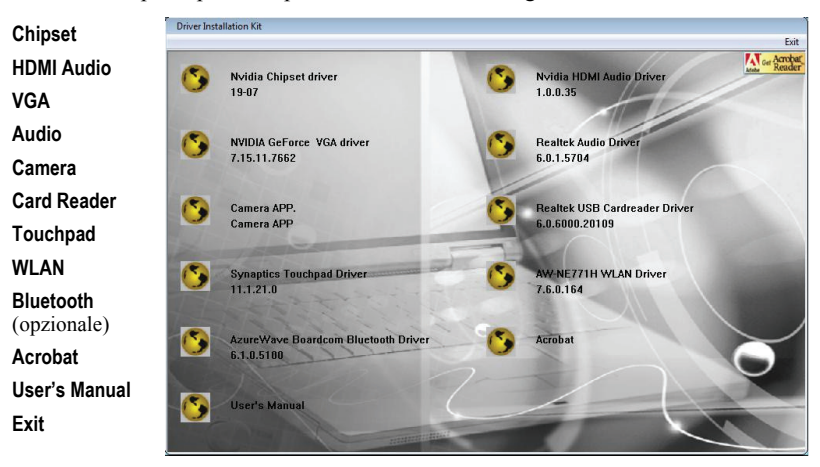

Per avviare l'installazione del driver desiderato, fare clic sull'elemento corrispondente (fare riferimento al manuale utente in inglese per i dettagli).

*CAPITOLO*

*7*

# <span id="page-37-0"></span>*Avere cura del Computer*

Questo capitolo fornisce informazioni per la cura e la manutenzione del computer.

# Istruzioni per il posizionamento

- Usare il computer in luoghi con temperature tra 10 °C (50 °F) e 35 °C (95 °F).
- Evitare di mettere il computer in luoghi soggetti ad alta umidita', temperature estreme, vibrazioni meccaniche, luce del sole diretta o polvere.
- Non coprire o bloccare qualsiasi apertura di ventilazione sul computer. Per esempio, non mettere il computer sul letto, divano, tappeto o simili superfici, che potrebbe provocare surriscaldamento del computer con conseguenti danni.
- $\bullet$  Tenere il computer ad almeno 13 cm (5 pollici) di distanza da apparecchiature elettriche che possono creare forti campi magnetici come TV, friforiferi, motori o altoparlanti di grosse dimensioni.
- Non muovere il computer da un posto freddo ad uno caldo all'improvviso. Una differenza di temperatura di piu' di 10 °C (18 °F) causerbbe condensa all'interno dell'unita' che puo' danneggiare i supporti di memorizzazione.
- Non posizionare il computer sopra superfici instabili.

# Istruzioni generali

- Non mettere oggetti pesanti sul computer quando e' chiuso perche' cio' potrebbe rovinare lo schermo.
- La superfice dello schermo si graffia facilmente. Non usare fazzoletti di carta per pulire lo schermo. Evitare di toccare lo schermo con le dita, penne o oggetti appuntiti.
- Per massimizzare la vita del controluce dello schermo, permettere al controluce di spegnersi automaticamente come risultato dell'amminsitrazione dell'energia. Evitare l'uso di un salvaschermo o di altro software che possa prevenire il lavoro dell'amministrazione dell'energia.

# <span id="page-38-0"></span>Istruzioni per la pulizia

- Non pulire mai il computer quando acceso.
- Usare un panno morbido inumidito con acqua o con un detergente non-alcalino per pulire l'esterno del computer.
- $\bullet$  Pulire gentilmente lo schermo del computer con un panno soffice, senza pelucchi. Non usare alcool o detergenti sullo schermo.
- Polvere o grasso sul touchpad possono influenzarne la sensibilita'. Pulirlo usando nastro adesivo per rimuovere polvere e grasso dalla sua superfice.

# Istruzioni per il gruppo batteria

- z Ricaricare il gruppo batteria quando e' quasi scarico. Durante la ricarica, assicurarsi che il gruppo batteria sia completamente carico per evitare danni al gruppo.
- Operate il computer con il gruppo batteria installato anche quando usate alimentazione esterna. Questo assicura che la batteria sia sempre completamente carica.
- Se non usate il computer per un lungo periodo (piu' di due settimane) rimuovere il gruppo batteria dal computer.
- Se rimuovete il gruppo batteria, assicurarsi che I terminali della batteria non tocchinoaltri conduttori come metalli o acqua. Altrimenti la batteria puo' diventare inutilizzabile a causa di corto-circuiti.
- Se dovete riporre il gruppo batteria, mettetelo in un posto fresco e asciutto. Non metterlo in posti con temperature superiori a 140 °F (60 °C).
- Non lasciare il gruppo batteria fermo per piu' di 6 mesi senza ricaricarlo.

# In viaggio

- Prima di mettervi in viaggio con il computer, fate il backup dei dati del disco rigido su dischetti o su altre unita' di memoria. Come ulteriore precauzione, portate con voi una copia extra dei dati piu' importanti.
- z Assicurarsi che il gruppo batteria sia completamente carico.
- z Assicurarsi che il computer sia spento e la copertura superiore chiusa.
- Non lasciare oggetti tra la tastiera e lo schermo chiuso.
- Scollegare l'adattatore a CA dal computer e portatelo con voi.Usare l'adattatore a CA come fonte di alimentazione e come ricarica batteria.
- Portate il computer a mano. Non speditelo come bagaglio.
- Se doveste lasciare il computer in auto, riponetelo nel bagagliaio per evitare l'esposizione a calore eccessivo.
- z Passando attraverso i controlli di sicurezza di un aeroporto, si raccomanda di fare passare il computer e i dischetti attraverso l'apparecchio a raggi X (l'apparecchio attraverso cui passano I vostri bagagli) Evitare rilevatori magnetici (l'apparecchio attraverso cui passate voi) o bacchette magnetiche (il dispositivo manuale usato dal personale di sicurezza).
- z Se avete intenzione di recarvi all'estero, consultare il proprio rivenditore,per il tipo di cavi di alimentazione CA in uso nel paese di destinazione.

*CAPITOLO*

*8*

# <span id="page-40-0"></span>*Soluzioni di problemi*

Ce chapitre vous dira quelles mesures qu'il faut prendre lorsque vous résolvez les problèmes courants de l'ordinateur.

# Soluzione di problemi comuni

### Problemi di batteria

### **La batteria non carica (L'indicatore della batteria non risplende).**

- Assicurarsi che l'adattatore a CA sia collegato fermamente e propriamente.
- z Assicurarsi che la batteria non sia troppo fredda o calda.
- z Assicurarsi che il gruppo batteria sia installato correttamente.
- z Assicurarsi che i terminali della batteria siano puliti.

### **Il tempo operativo della batteria completamente carica si accorcia.**

z Inizializzare la batteria per risolvere il problema. (Vedere "Inizializzare il gruppo batteria" nel Capitolo 3 per istruzioni.)

### **Il tempo operativo della batteria indicato dal metro-batteria non corrisponde al tempo operativo reale.**

z Inizializzare la batteria per risolvere il problema. (Vedere "Inizializzare il gruppo batteria" nel Capitolo 3 per istruzioni.)

### Problemi del drive di DVD-ROM

### **Non e' possibile espellere il CD/DVD.**

- z Rilasciare manualmente il CD/DVD seguendo il metodo descritoo di seguito.
	- 1. Spegnere il sistema.
	- 2. Inserire un filo di metallo, come una graffetta radrizzata, nell'apertura di espulsione manuale e premere per rilasciare l'alloggio.

<span id="page-41-0"></span>3. Estrarre l'alloggiamento fin quando non è uscito del tutto, poi rimuovere il disco.

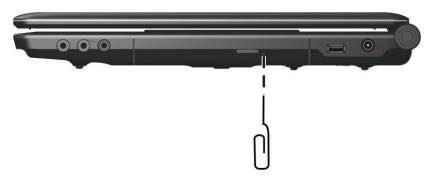

### **Il drive di DVD-ROM non legge un CD/DVD.**

- z Assicurarsi che il CD/DVD sia posizionato correttamente nell'alloggio, con l'etichetta verso l'alto.
- z Assicurarsi che il CD/DVD non sia sporco.
- z Assicurarsi che il driver di DVD-ROM sia installato correttamente.
- z Assicurarsi che il CD/DVD o i files siano supportati dal computer.

# Problemi di display

### **Sullo schermo non appare nulla.**

- In operazione, lo schermo potrebbe automaticamente spegnersi come risultato dell'amministrazione dell'energia. Premere qualsiasi tasto per vedere se lo schermo ritorna.
- z Il livello di luminosita' e' troppo basso. Aumentare la luminosita' premendo **Fn**+**F7.**
- L' output del display potrebbe essere regolato su uno schermo esterno. Per riportare l'immagine visualizzata sull'LCD premere **Fn**+**F5.**

### **I caratteri sullo schermo sono fiochi.**

Regolare la luminosita' e/o il contrasto.

### **Puntini appaiono continuamente sullo schermo.**

• Un piccolo numero di puntini mancanti, scolorati o lucenti sullo schermo e' una caratteristica intrinseca della tecnologia TFT LCD e non puo' essere considerato come un difetto dell'LCD.

### **La risoluzione non puo' essere fissata sulle regolazioni desiderate.**

z Assicurarsi che il driver del video sia installato correttamente.

### **Il monitor esterno non mostra nulla.**

z Assicurarsi che il monitor sia acceso.

- <span id="page-42-0"></span>z Assicurarsi che il cavo di segnale del monitor sia correttamente e saldamente collegato.
- Scambiare dal display al monitor premendo  $Fn + F5$ .

### **La visualizzazione simultanea non funziona.**

- z Assicurarsi di accendere il monitor esterno prima di accendere il computer.
- Premere **Fn**+**F5** per scorrere attraverso le tre opzioni di display.

### Problemi di dispositivi hardware

### **Il computer non riconosce un dispositivo nuovo installato.**

- Il dispositivo puo' non essere configurato correttamente nel programma di setup di BIOS. Eseguire il programma di Setup per identificare il nuovo tipo.
- z Assicurarsi se e' necessario installare un driver per il dispositivo. (Vedere la documentazione in allegato al dispositivo.)
- z Assicurarsi se il dispositivo necessita di un cavallotto o cambiare le regolazioni. (Vedere la documentazione in allegato al dispositivo.)
- z Controllare I cavi o il cavo di alimentazione per verificare la correttezza dei collegamenti.
- Per un dispositivo esterno che abbia il proprio interruttore, assicurarsi che l'interruttore sia acceso.

### Problemi di drive del disco rigido

### **Il messaggio di errore del drive del disco rigido appare sullo schermo.**

 $\bullet$  Il disco rigido ha difetti. Chiedere assistenza al proprio rivenditore.

### **Le operazioni del disco rigido sembrano lente.**

• I files di dati memorizzati sul disco rigido possono essere frammentati. Usare uno strumento come Di-frammentatore Disco di Windows per di-frammentare i files.

### **L'indicatore di disco rigido in uso e' luminoso senza intermittenza.**

• I files di dati memorizzati sul disco rigido possono essere frammentati. Usare uno strumento come Di-frammentatore Disco di Windows per di-frammentare i files.

# <span id="page-43-0"></span>Problemi di tastiera, mouse e Touchpad

### **La tastiera non risponde.**

z Provare a collegare una tastiera esterna. Se funziona, contattare un rappresentante di assistenza tecnica autorizzato in quanto il cavo interno della tastiera potrebbe essere allentato.

### **Il tastierino numerico e' disabilitato.**

z Assicurarsi che **Num Lock** sia acceso.

### **La tastiera esterna non funziona.**

z Assicurarsi che il cavo della tastiera sia collegato correttamente e saldamente.

### **Il mouse USB non funziona.**

Assicurarsi che il cavo del mouse sia connesso propriamente.

### **Il touchpad non funziona, oppure il puntatore è difficile da controllare con il touchpad.**

- z Assicurarsi che la superfice del touchpad sia pulita.
- z Assicurarsi che i driver sono installati correttamente.

# Problemi di LAN

### **Non posso accedere il network.**

- z Assicurarsi che il driver di Ethernet sia correttamente installato.
- z Assicurarsi che il cavo LAN sia propriamente collegato al connettore RJ-45 e allo hub di network.
- z Assicurarsi che la configurazione del network sia appropriata.
- z Assicurarsi che il nome dell'utente e la parola d'ordine siano corrette.

# Problemi di WLAN

### **Impossibile impiegare la caratteristica opzionale della rete LAN senza cavi.**

- z Assicurarsi che il PC sia fornito di scheda interna Mini-PCI-E LAN, senza cavi.
- z Assicurarsi che i driver necessari sono installati correttamente.
- z Assicurarsi che la caratteristica WLAN sia accesa.

### **La visualizzazione di cattiva qualità di collegamento rimane nell'intervallo "cattivo".**

- Eliminare tutte sorgenti di interferenze radio.
- $\bullet$  È troppo grande la distanza fra il PC ed il punto di accesso. Ridurre quella distanza fra il PC ed il punto di acceso (o un'altra periferica).

#### <span id="page-44-0"></span>**Interferenze dannose con comunicazioni radio.**

- Aumentare la distanza fra i PC senza cavi e la periferica provocando le interferenze radio.
- Tener lontano il PC dal forno a microonde e dai grandi oggetti metallici.
- z Collegare il PC a un'uscita di un circuito diverso da quello a cui è collegata la periferica provocando le interferenze radio.
- Rivolgersi al rivenditore o ad un tecnico di radio esperto.

#### **Impossibile connettere con un'altra periferica WLAN.**

- z Assicurarsi che la caratteristica WLAN sia accesa.
- z Assicurarsi che lo *SSID* sia lo stesso per tutti i PC muniti di una periferica WLAN.
- $\bullet$  Il PC non riconosce le modifiche. Riavviare il PC.
- z *Indirizzo IP* o *Subnet Mask* scorretto.

#### **Impossibile connettere con un punto di accesso (modalità** *Infrastruttura***).**

- z Assicurarsi che il punto di accesso a cui è associato il PC sia stato acceso e che tutte le spie LED funzionino di modo adeguato.
- z Se la qualità del canale radio è povera, cambiare l'Access Point e tutte le stazioni wireless entro il BSSID (sottorete) ad un altro canale radio.
- Il computer potrebbe essere fuori della portata della rete. Spostare il computer più vicino all'Access Point con cui è connesso.
- z Assicurarsi che il PC è stato configurato con la stessa opzione di sicurezza (codifica) al punto di accesso.
- Per verificare se il punto di accesso è stato collegato alla rete, scegliere il Web Manager / Telnet di questo punto di accesso.
- Configurare di nuovo e ripristinare il punto di accesso.

### Problemi di scheda Express

### **La scheda Express non funziona.**

- z Assicurarsi che la scheda Express sia posizionata correttamente.
- Se la scheda richiede IRQ (interrupt), assicurarsi che sia disponibile.

#### **La scheda Express non comunica propriamente.**

z L'applicazione potrebbe essere stata resettata con il computer sospeso o spento. Uscire e riavviare l'applicazione.

# <span id="page-45-0"></span>Problemi di amministrazione dell' energia

### **Il computer non entra automaticamente in modalita' di Sleep o di Ibernazione.**

- Se siete collegati ad un altro computer, il computer non entra in modalita' Sleep o Ibernazione se il collegamento e' attivo.
- z Assicurarsi che il time-out di Sleep e di Ibernazione sia abilitato.

### **Il computer non entra immediatamente in modalita' di Sleep o di Ibernazione.**

Se il computer sta facendo un'operazione, normalmente attende la fine dell'operazione.

### **Il computer non riprende dalla modalita' di Sleep e di Ibernazione.**

- Il computer entra automaticamente in modalita' di Sleep o di Ibernazione quando il gruppo batteria e' vuoto. Scegloere una delle due possibilita':
	- − Collegare l'adattatore a CA al computer.
	- − Sostituire il gruppo batteria vuoto con uno completamente carico.

### **Il computer non entra in modalita' di Ibernazione con l'uso dei tasti caldi Fn+F12.**

- Assicurarsi che il file di ibernazione esiste.
- Potreste stare usando una scheda Express che previene il computer dall'entrare in modalita' di Ibernazione. Per entrare nella modalita', fermare il programma di comunicazione, erimuovere la scheda o fermarla.

# Problemi di Software

### **Un programma applicativo non funziona correttamente.**

- z Assicurarsi che il software sia propriamente installato.
- Se sullo schermo appare un messaggio di errore, consultare la documentazione dle programma per ulteriori informazioni.
- Se siete sicuri che le operazioni sono ferme, resettare il computer. (Vedere "resettare il Computer" in questo capitolo.)

# Problemi di suono

### **Niente suono.**

- z Assicurarsi che il controllo del volume non sia regolato troppo basso.
- z Assicurarsi che il driver audio sia installato correttamente.
- z Assicurarsi che il computer non sia in modalita' di Sleep o di Ibernazione.
- z Se state usando altoparlante esterno, assicurarsi che sia correttamente e sicuramente collegato.

#### <span id="page-46-0"></span>**Il suono e' distorto.**

z Assicurarsi che il controllo del volume non sia troppo alto o troppo basso. Nella maggior parte dei casi, un controllo troppo alto provoca la distorsione del suono in uscita.

#### **Il suono non registra.**

• Regolare il playback o il livello del suono in registrazione.

#### **Il microfono esterno o il dispositivo audio non funzionano.**

- z Assicurarsi che il microfono sia collegato al giusto connettore sul computer.
- z Assicurarsi che il computer sia provvisto del driver richiesto.
- Premere il simbolo dell'altoparlante sulla taskbar e controllare il controllo volume di Windows.
- Controllare il controllo volume sul fronte del vostro computer.

### Problemi di Startup

### **Quando si accende il computer, non risponde e l'indicatore di alimentazione non si illumina.**

- z Se state usando alimentazione esterna CA assicurarsi che l' adattatore sia correttamente e saldamente collegato. Se lo e', assicurarsi che la presa elettrica funzioni.
- $\bullet$  Se state usando l'alimentazione della batteria assicurarsci che la batteria non sia scarica.

### **Quando si accende il computer, si ferma dopo POST.**

• Riavviare il computer.

#### **Il messaggio "Sistema operativo non trovato" appare sullo schermo dopo avere acceso il computer.**

- z Assicurarsi che non ci siano dischetti nell'unita' a dischetti. Se ci fosse, rimuovere il dischetto e riavviare il sistema.
- Se il messaggio appare quando sate lanciando dal disco rigido, inserire un disco lanciabile nell'unita' a dischetti e controllare le condizioni del disco rigido.

### **Il messaggio "Non-system disk" o "Errore disco" appare sullo schermo dopo aver acceso il computer.**

- z Se state deliberatamente cercando di lanciare da un dischetto, sostituire il disco con uno lanciabile e premere qualsiasi tasto per continuare.
- Se state lanciando dal disco rigido, assicurarsi che non ci sia alcun dischetto nell'unita' a dischetti. Se ci fosse, rimuoverlo e riavviare il sistema.

<span id="page-47-0"></span>z Se il messaggio appare quando state lanciando dal disco rigido, inserire un disco lanciabile nell'unita' a dischetti e controllare le condizioni del disco rigido.

# Altri problemi

### **La data e l'ora non sono corretti.**

- z Correggere la data e l'ora attraverso il sistema operativo o il setup di BIOS.
- z Se avete fatto quanto sopra descritto, ma la data e l'ora non sono ancora giuste quando accendete il computer, la batteria di RTC (Real-Time Clock) e' alla fine. Chiamare un rappresentante di assistenza tecnica autorizzato per sostituire la batteria RTC.

# Resettare il computer

Potrebbe essere necessario resettare il vostro computer in alcune occasioni quando succede un errore ed il programma che state usando si arresta. Se siete sicuri che le operazioni siano ferme e non potete usare il tasto di funzione "Riavvia" del sistema operativo, resettare il computer con uno dei seguenti metodi:

- z Premere **Ctrl+Alt+Canc.**
- Se non funziona, spegnere il sistema. Attendere almeno cinque secondi e riaccenderlo.

**ATTENZION:** Il resettare causa la perdita di tutti i dati non salvati.